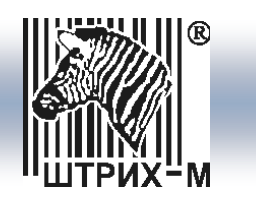

# **Платежный терминал** *ШТРИХ-MiniPAY*

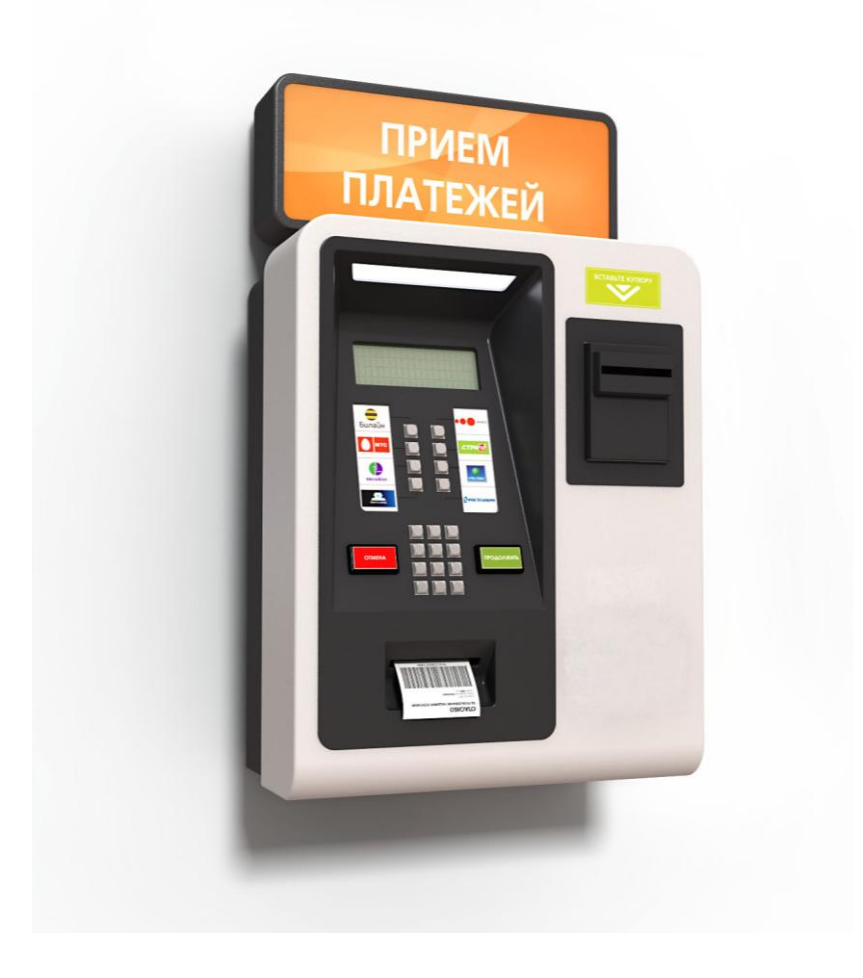

# **Подготовка терминала для работы с платежной системой CyberPlat**

Москва, 2009

## ПРАВО ТИРАЖИРОВАНИЯ ПРОГРАММНЫХ СРЕДСТВ И ДОКУМЕНТАЦИИ ПРИНАДЛЕЖИТ ЗАО «ШТРИХ-М»

Версия документации: 1.0 Номер сборки: 01 Дата сборки: 03.04.09

## Содержание

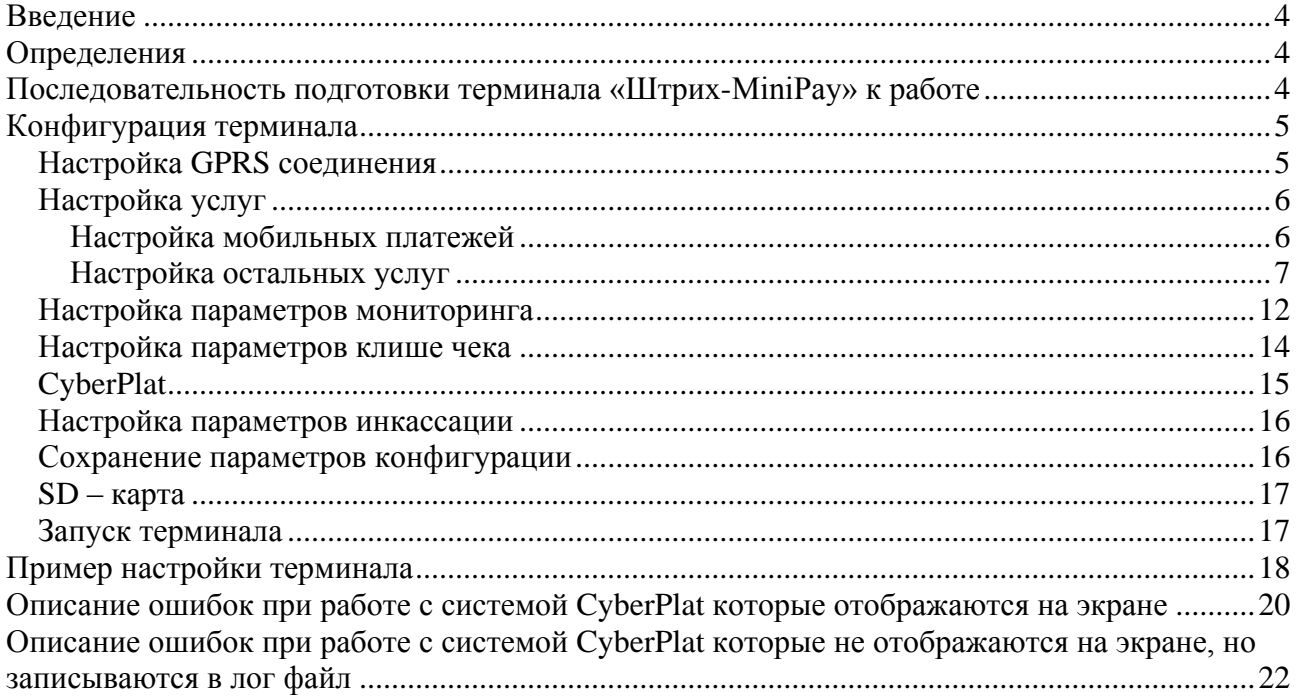

## <span id="page-3-0"></span>**Введение**

В данном руководстве представлено описание подготовки терминала «Штрих-MiniPay» для работы с платежной системой CyberPlat.

## <span id="page-3-1"></span>**Определения**

**GPRS** - технология пакетной передачи данных. На сегодняшний день практически все операторы сотовой связи стандарта GSM предоставляют услугу передачи данных GPRS. **SIM-карта** - является персональным идентификационным модулем, который обеспечивает защиту от несанкционированного использования выделенного Вам телефонного номера. **SD-карта** – Secure Digital – сменная карта флешь памяти.

# <span id="page-3-2"></span>**Последовательность подготовки терминала «Штрих-MiniPay» к работе**

Для правильной работы терминала следует предварительно его настроить, для чего необходимо выполнить следующие действия:

1. Создать конфигурацию терминала. Создание и настройка конфигурации описана в главе «Конфигурация терминала».

2. Сформировать на SD карте необходимый набор файлов настроек и конфигураций. Формирование файлов на SD карте описано в главе «SD карта».

3. Установить SD карту в терминале и включить его. Особенности запуска терминала описаны в главе «Запуск терминала».

# <span id="page-4-0"></span>Конфигурация терминала

Для создания конфигурации терминала запустите программу MiniPAYConfig.exe. Программу можно скачать с сайта «Штрих-М», http://www.shtrih-m.ru.

## <span id="page-4-1"></span>Настройка GPRS соединения

После запуска программы на экране появится окно для ввода параметров GPRS соединения (рис.1):

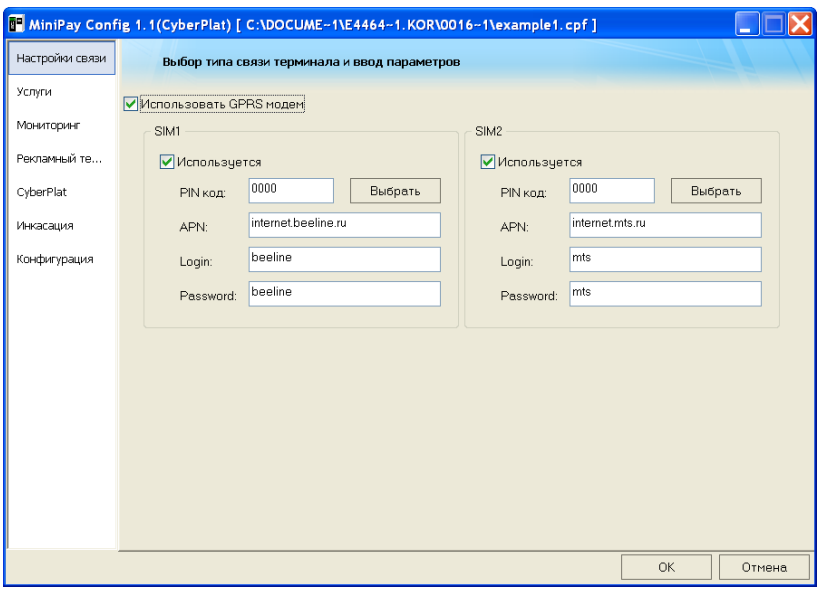

Рис. 1. Форма ввода параметров GPRS соединения

В этом окне выбирается одна из двух SIM-карт (или обе) и устанавливаются настройки для работы с GPRS.

Для подтверждения работы терминала с определенной SIM-картой нужно установить соответствующий флаг в поле «Использовать», что делает доступными поля для настройки параметров этой SIM карты:

Выбрать - кнопка выбора оператора связи. При нажатии этой кнопки появляется список предопределенных операторов связи:

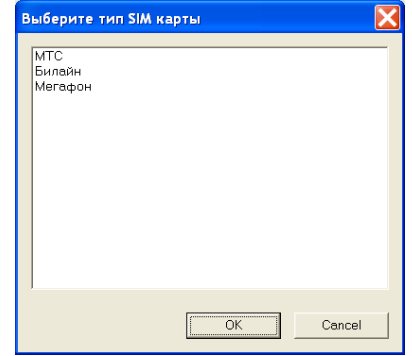

Рис. 2. Окно выбора типа SIM карты

 $PIN \kappa od - \kappa$ од доступа к SIM карте.

APN - адрес точки выхода в Интернет. Определяется оператором связи. Login - имя для выхода в Интернет. Определяется оператором связи.

*Password* – пароль для выхода в Интернет. Определяется оператором связи.

## <span id="page-5-0"></span>*Настройка услуг*

Любой платеж, выполняемый на терминале «Штрих-MiniPay» должен быть адресован определенному поставщику услуг. Например, оплата сотовой связи адресуется операторам сотовой связи (МТС, Билайн, и т.д.). Оплата за Интернет услуги - поставщику этой услуги, например, «Стрим».

Для идентификации плательщика в различных услугах существуют разные способы, например, при оплате сотовой связи, указывается номер телефона, а при оплате коммунальных платежей – номер лицевого счета. Т.о. формы и способы ввода информации для различных услуг могут отличаться.

Также за оплату различных услуг может взиматься различная комиссия. «Услугой», в понимании терминала «Штрих-MinyPay», называется совокупность параметров поставщика услуг, форматов и способов ввода информации для оплаты и набора ставок комиссий.

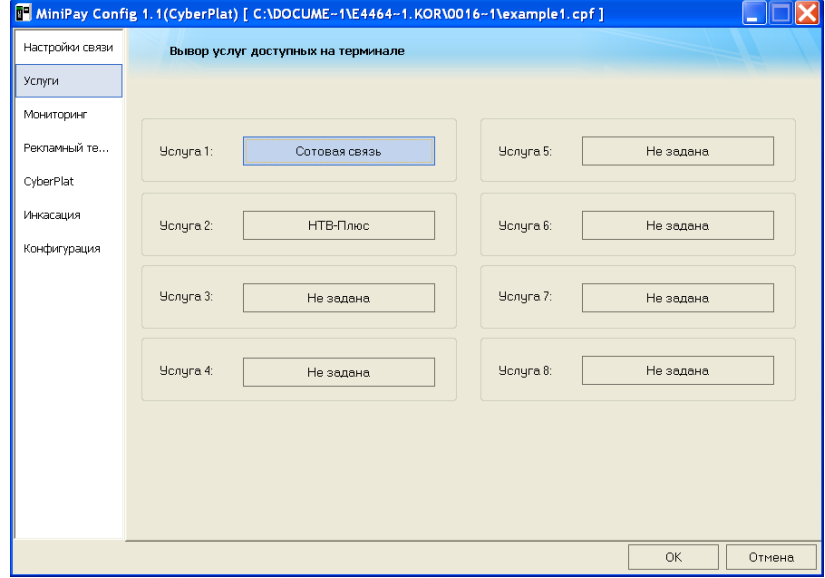

Рис. 3. Форма ввода услуг доступных на терминале.

В платежном терминале MiniPay возможна настройка оплаты для 8 типов услуг. Для настройки услуг используется окно «Выбор услуг доступных на терминале» (см. Рис.3).

*Примечание:* «*Услуга 1» зарезервирована за оплатой Сотовой связи.*

Для настройки услуги нажмите на соответствующую ей кнопку.

#### <span id="page-5-1"></span>**Настройка мобильных платежей**

Настройка Услуги 1 (см. рис. 3) отличается от настройки остальных услуг.

В окне «Мобильные платежи» (рис. 4) представлен список операторов связи с указанием их юридического имени.

*Название* – имя оператора.

*Юридическое имя* – юридическое имя оператора.

*Активна* – в этом поле выставляется флаг, если данный оператор активен. Для отключения возможности оплаты услуг определенным оператором следует сбросить флаг «Активна».

*Комиссия* – комиссия, начисляемая данным оператором. Для каждого оператора связи можно указать свою комиссию, выбрав ее из списка, открывающегося в соответствующей ячейке колонки «Комиссия». При необходимости можно добавить в список новую комиссию с помощью кнопки «Добавить комиссию» (см. раздел «Настройка параметров «комиссии» услуги» данного документа).

*Добавить комиссию* – кнопка открывает окно «Схема вычисления комиссии».

*Открыть файл* – открыть существующий файл операторов мобильной связи. Со временем список может измениться из-за появления новых операторов связи. По этому необходимо следить за актуальностью данного списка. Новые списки доступны на сайте «Штрих-М».

*Сохранить файл* - сохранить измененный файл операторов мобильной связи.

Для каждого оператора связи можно указать свою комиссию. Также можно отключить возможность оплаты услуг определенных операторов, сбросив флаг «Активна».

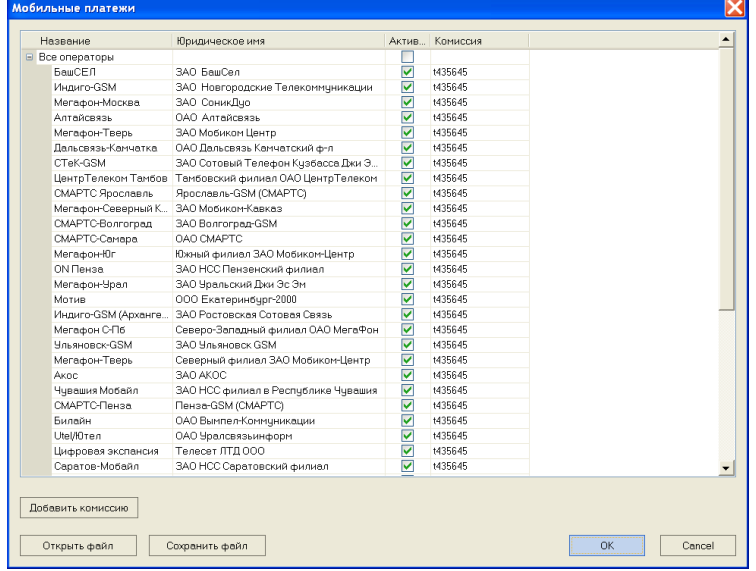

Рис. 4. Окно настройки мобильных платежей.

## <span id="page-6-0"></span>**Настройка остальных услуг**

По нажатию кнопки услуги (кроме Услуги 1) на экране отобразится окно «Параметры услуги» (см. Рис 5.).

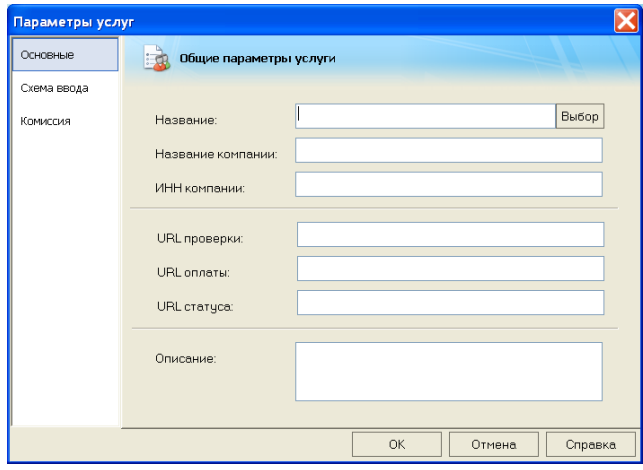

Рис. 5. Форма ввода параметров услуги

Для каждой услуги настраиваются следующие группы параметров: «Основные», «Схема ввода», «Комиссия» (при выборе нужной закладки будет открываться соответствующее ей окно).

### **Настройка основных параметров услуги.**

На Рис. 5 показана форма ввода основных параметров услуги.

*Название* – название услуги, которое будет выводиться на экран, и печататься на чеке.

*Выбор* – кнопка открывает окно менеджера услуг, в котором можно выбрать нужного оператора из списка заранее заданных. Описание менеджера услуг см. ниже.

*Название компании* - официальное название поставщика услуги. Печатается на чеке.

*ИНН компании* – идентификационный номер налогоплательщика (компании поставщика услуги).

*URL проверки:* - адрес скрипта проверки платежа.

*URL оплаты:* – адрес скрипта оплаты.

*URL статуса:* - адрес скрипта статуса.

*Описание* – поле для ввода служебной информации.

На Рисунке 6 показан пример заполнения формы ввода параметров для оплаты услуги НТВ-Плюс.

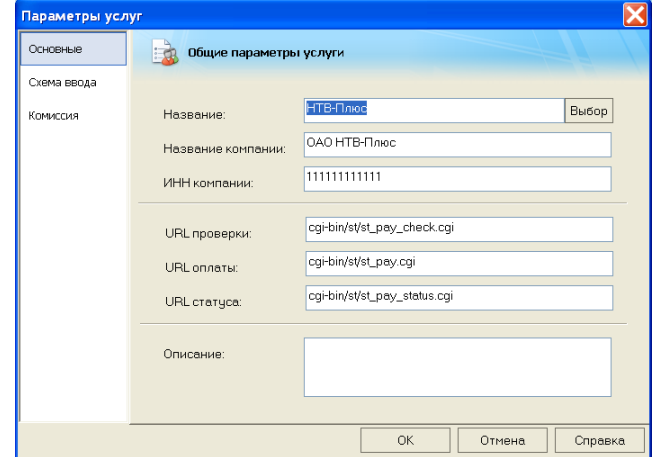

Рис. 6. Основные параметры услуги «НТВ-Плюс».

#### **Работа окна «Менеджер услуг»**

При нажатии кнопки «Выбор» открывается окно «Менеджер услуг» (см. Рис.7), которое позволяет изменить список используемых операторов, открыв нужный файл со списком, добавить запись в готовый список, отредактировав или удалить выделенную запись.

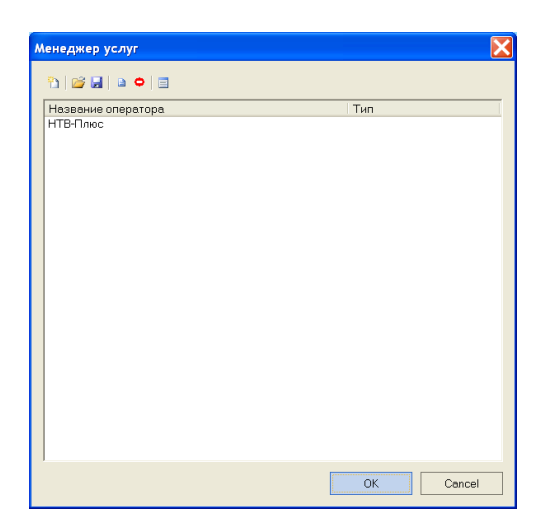

Рис. 7. Основные параметры услуги «НТВ-Плюс».

*Название оператора* – операторы. *Тип* – используемый протокол.

### **Настройка параметров «схемы ввода» услуги.**

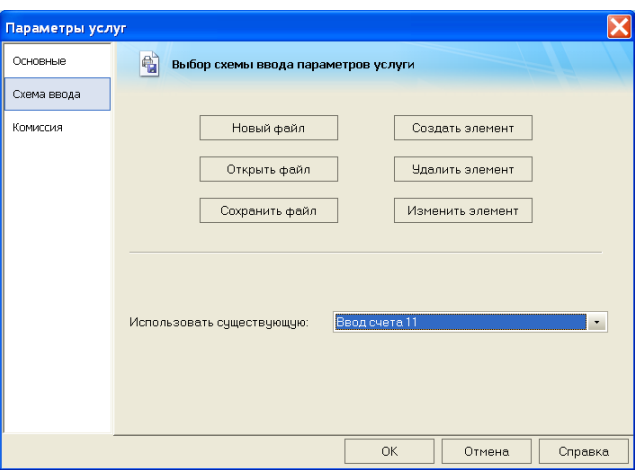

Рис.8. Форма ввода параметров «Схемы ввода»

На Рис.8. показано окно «схемы ввода параметров услуг». Схема ввода, это определенная последовательность правил (элементов), по которым будут вводиться параметры услуги (например, для ввода номера телефона необходимо ввести 10 цифр в формате (123)456-7890, а для ввода лицевого счета ввести 13 цифр в формате 1234567890123, т.е. без скобок и тире). На каждую схему ввода создается отдельный файл, который может содержать несколько элементов.

*Новый файл* – создать новый файл списка типов ввода.

*Открыть файл* – открывает файл списка типов ввода.

*Сохранить файл* – сохранить файл списка типов ввода.

*Создать элемент* – добавить в список новый элемент.

*Удалить элемент* – удалить из списка элемент активный в поле «Использовать существующий».

*Изменить элемент* – изменить параметры элемента активного в поле «Использовать существующий».

*Использовать существующую* – схема ввода используемая в данной услуге.

При нажатии кнопки «Создать элемент». На экране отобразится форма показанная на рис. 7.

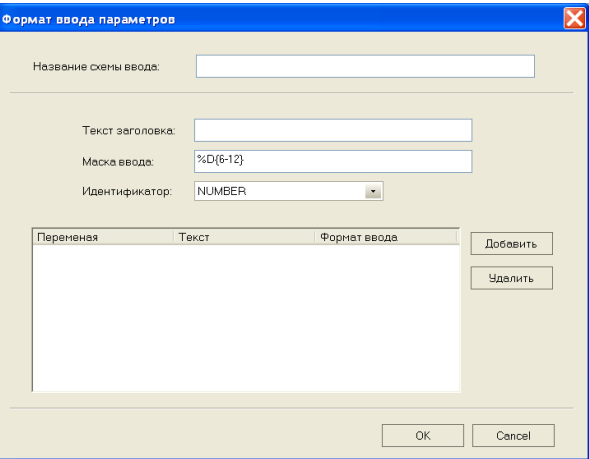

Рис.9. Форма ввода параметров ввода

*Название схемы ввода* – под этим именем элемент будет присутствовать в системе.

*Текст заголовка* – текст, отображаемый на экране терминала при вводе текущего параметра.

*Маска ввода* – маска, выводимая на экран терминала для ввода параметров. Именно с помощью маски задается число вводимых цифр и формат ввода.

*Идентификатор* – идентификатор переменной, под которой будет сохранен параметр платежа. Идентификатор может быть NUMBER или ACCOUNT. Использование идентификаторов зависит от конкретного платежа (более детальную информацию о типах платежа и их параметрах см. [http://SERVICE.CyberPlat.ru/help/help.html\)](http://service.cyberplat.ru/help/help.html), например, Вы ввели номер счета = 1234567890 и номер телефона (333)222-77-77, на сервер должна передаться информация:

> ACCOUNT=1234567890 NUMBER=3332227777

Для нашего примера схема ввода будет выглядеть следующем образом:

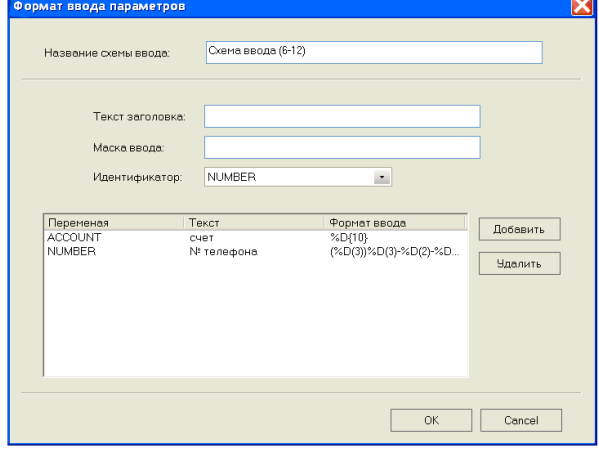

Рис.10. Пример заполнения формы ввода параметров.

### **Создание маски ввода**

%Сv - константный параметр (v - выводится на дисплей и сохраняется в буфере).

- %S вводимый параметр должен быть символом
- %D вводимый параметр должен быть числом

% Zv - неотображаемый параметр (у - сохраняется в буфере платежа, обычно используется как разделитель между параметрами).

За признаком типа можно указывать количество вводимых символов: {a}, где аколичество символов. Также возможны варианты когда Вам надо ввести от 5-10 символов или 15, при этом исключая 8 символов, запись будет выглядеть следующим образом:

 $%D{5-10, 15, ^8}$ 

Если Вам необходимо вводить параметры определенного значения, то вы можете указать включаемые и исключаемые значения, например, для предыдущего варианта нам нужно вводить только цифры от 1 до 5 и цифру 7:

 $\%D\{5-10, 15, \frac{8}{1-5}, 7\}$ 

Исключающее условие (^) работает и для указания исключаемых значений.

Также возможен вариант с указанием любых символов без префиксов. В этом случае эти символы отображаются, но не сохраняются в буфере, например, для классического ввода номера телефона, это выглядит так:  $(\%D\{3\})\%D\{3\} - \%D\{2\} - \%D\{2\}$ .

В текущей версии доступен только ввод цифровых параметров.

## Настройка параметров «комиссии» услуги.

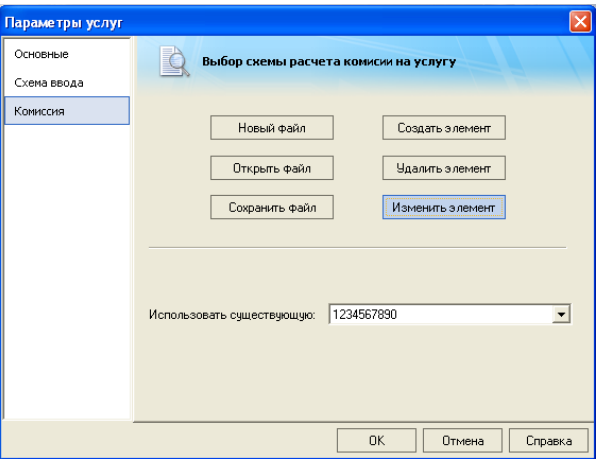

Рис.11. Форма ввода параметров «комиссии».

На Рис.11. показана форма ввода настройки «комиссии платежа». Каждая комиссия представляет собой файл, содержащий ряд схем (элементов), с возможными вариантами начисления комиссий.

Новый файл - создать новый файл списка комиссии.

Открыть файл - открыть существующий файл списка комиссии.

Сохранить файл - сохранить файл списка комиссии.

Создать элемент - добавить в список новый элемент.

Удалить элемент - удалить из списка элемент активный в поле «Использовать существующий».

Изменить элемент - изменить параметры элемента активного в поле «Использовать существующий».

Использовать существующую - комиссия используемая в данной услуге.

При нажатии кнопки «Создать элемент». На экране отобразится форма, показанная на рис. 12.

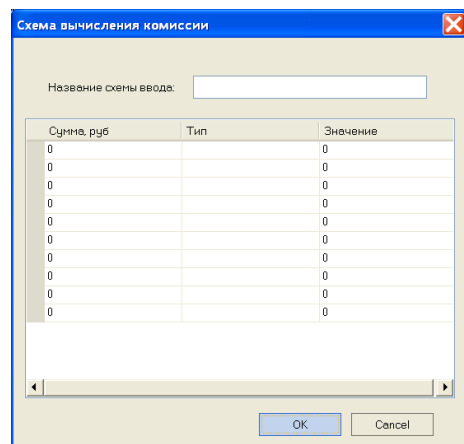

Рис.12. Форма ввода параметров комиссии.

*Название схемы комиссии* – под этим именем элемент будет присутствовать в системе.

*Сумма руб.* – максимальная сумма в приделах которой начисляется заданная комиссия, например, (см. рис. 13), при оплате суммы от 0 до 100 руб. с нее взимается комиссия 5 рублей (т.е. при оплате 90 рублей – 85 руб. вносится на счет и 5 руб. комиссия), с суммы от 100 до 500 рублей комиссия составляет 10 % от вносимой суммы (т.е. при оплате 200 руб., на счет будет занесено 180 руб. и 20 руб. комиссия), с суммы больше 500 рублей комиссия не взимается.

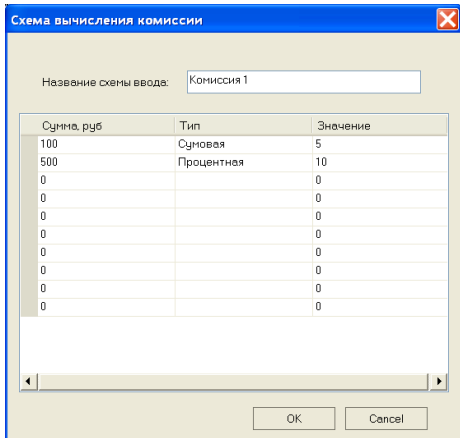

Рис.13. Пример ввода параметров комиссии.

*Тип* - тип комиссии, может быть процентной или суммовой.

*Значение* – величина комиссионного сбора, для суммовой комиссии – фиксированная сумма, для процентной – процент от вносимой суммы.

## <span id="page-11-0"></span>*Настройка параметров мониторинга*

Мониторинг терминалов обычно производится их владельцами для получения информации о состоянии терминала и возникновении критических ситуаций. Во время работы терминала могут произойти различные ситуации, которые приводят к временной остановке его работы, например, окончание бумаги в печатающем устройстве или переполнение купюроприемника. Мониторинг работы терминала позволяет своевременно реагировать на подобные ситуации и предотвращать их.

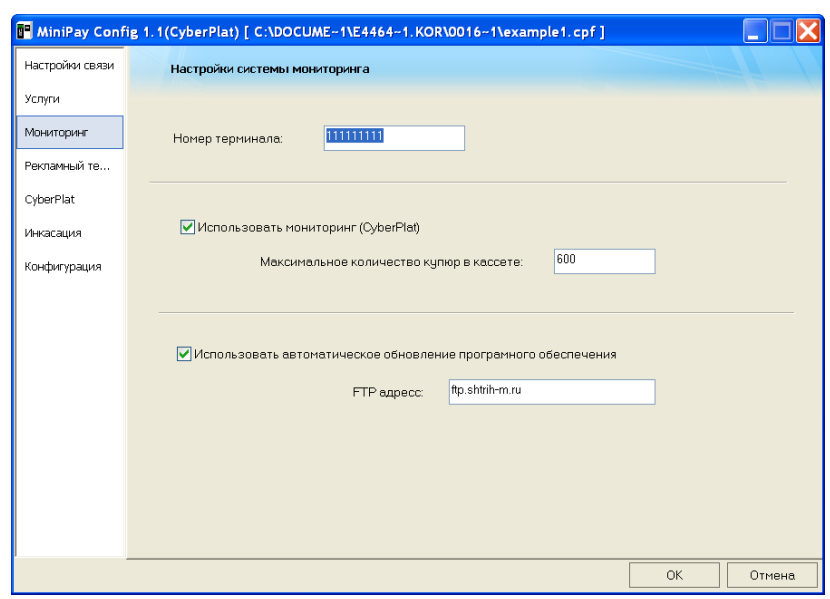

Рис.14. Форма ввода параметров мониторинга.

На данной закладке настраиваются параметры для режима передачи информации на Сервер платежной сети о работе терминала.

*Номер терминала* – номер терминала в системе мониторинга (внутренний номер терминала).

*Использовать мониторинг* – определяет активна система мониторинга или нет.

*Максимальное количество купюр в кассете* – определяет, на какое количество купюр рассчитана кассета установленная в купюроприемнике (на данный момент используются кассеты на 600 купюр).

Для системы CyberPlat доступна стандартная система мониторинга с адресом: [https://MON.CyberPlat.ru](https://mon.cyberplat.ru/)

*Использовать автоматическое обновление программного обеспечения* – определяет, активна система обновления ПО терминала или нет. Использование системы автоматического обновления позволяет терминалу быстро реагировать на появление новых версий ПО и устанавливать их. В данной версии ПО обновление прошивок осуществляется только с сервера Штрих-М.

*FTP адрес* – адрес сервера обновления программы.

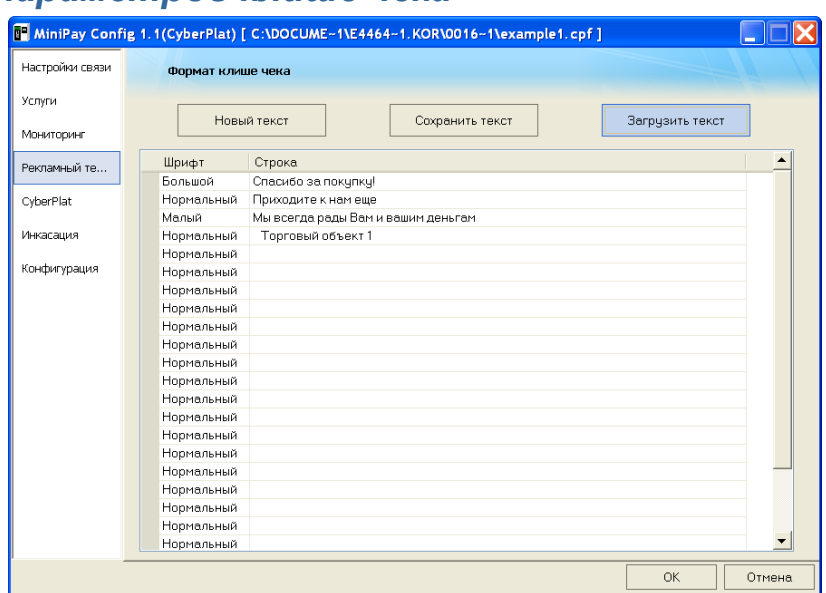

## <span id="page-13-0"></span>*Настройка параметров клише чека*

Рис.15. Форма ввода параметров клише.

Терминал можно запрограммировать таким образом, что при выдачи чека в нем будет распечатываться заданная информация. Эта настройка устанавливается в окне «Формат клише чека» (см. Рис. 15).

Для удобства ввода текста используется таблица, каждая из строк которой соответствует строке чека.

*Шрифт* – шрифт выводимого текста, установите курсор на строке и выберите из списка один из типов шрифта (Большой, нормальный, мелкий).

*Строка* – поле для ввода текста.

Текст будет распечатываться до обнаружения первой пустой строки. Если в чеке необходимо вывести одну или несколько пустых строк, в эти строки нужно ввести пробелы, обнаружение таких строк будет восприниматься терминалом как пропуск строки.

*Новый текст* – очищает таблицу и создать новую форму ввода клише.

*Сохранить текст* – сохранит введенный текст клише в выбранном файле.

*Загрузить текст* – загрузит текст из файла в таблицу.

## <span id="page-14-0"></span>*CyberPlat*

Окно «CyberPlat» служит для задания настроек связи с платежной системой «CyberPlat».

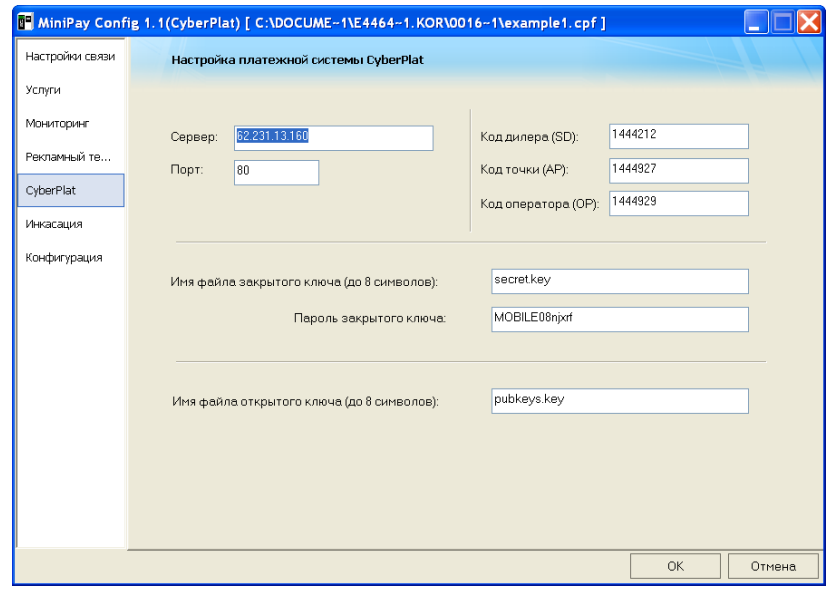

Рис.16. Форма ввода параметров CyberPlat.

*Сервер* – сервер платежной системы CyberPlat.

*Порт* – порт платежной системы CyberPlat.

*Код дилера (SD)* – цифровой идентификатор, определяющий дилера в платежной системы CyberPlat.

*Код точки (AP)* – цифровой идентификатор, определяющий номер точки в платежной системы CyberPlat.

*Код оператора (OP)* – цифровой идентификатор, определяющий код оператора в платежной системе CyberPlat.

*Имя файла закрытого ключа* – имя файла хранящего закрытый ключ клиента для обмена с платежной системой CyberPlat.

*Пароль закрытого ключа* – пароль закрытого ключа клиента для обмена с платежной системой CyberPlat.

*Имя файла открытого ключа* – имя файла хранящего открытый ключ сервера CyberPlat.

## <span id="page-15-0"></span>*Настройка параметров инкассации*

Инкассация – процесс изъятия денег из терминала. Для корректного выполнения процесса инкассации перед открытием терминала необходимо ввести код, указывающий на то, что инкассация производится доверенным лицом (инкассатором). В случае открытия терминала без ввода кода, на сервер системы мониторинга будет отправлено сообщение о незаконном проникновении.

В качестве кода используется десятизначный номер, который вводится в режиме оплаты сотовой связи (услуга 1).

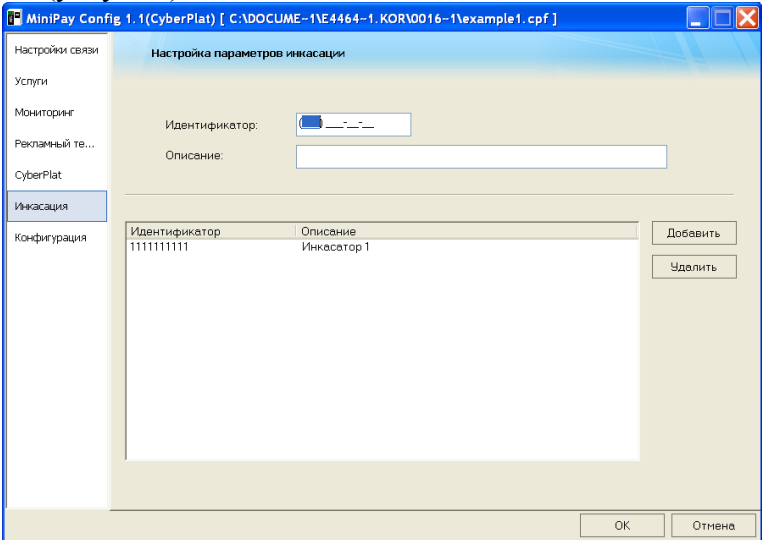

Рис.17. Форма ввода параметров инкассатора.

В окне «Настройка параметров инкассации» вводится список доверенных лиц (инкассаторов), которые могут работать с данным терминалом, и их пароли.

*Идентификатор* – пароль инкассатора.

*Описание* – фамилия инкассатора.

*Добавить* – добавить инкассатора в список.

*Удалить* – удалить инкассатора из списка.

## <span id="page-15-1"></span>*Сохранение параметров конфигурации*

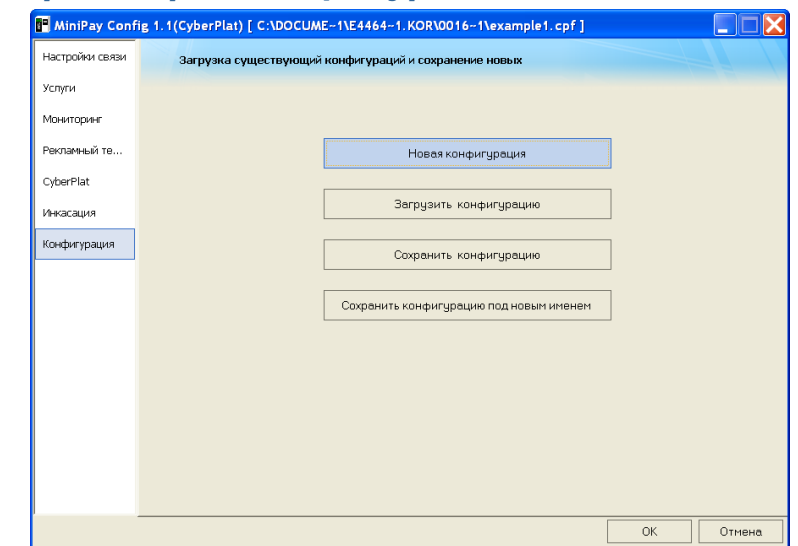

Рис.18. Форма сохранения параметров конфигурации.

Новая конфигурация - создать новую конфигурацию терминала.

Загрузить конфигурацию - загрузить конфигурацию терминала из файла.

Сохранить конфигурацию - сохранить конфигурацию терминала в файл.

Сохранить конфигурацию под новым именем - сохранить конфигурацию терминала в новый файл.

Примечание 1: Для записи конфигурации в терминал запишите файл сохраненной конфигурации на SD-карту в корневую директорию. Включите терминал, терминал автоматически обновит параметры.

Примечание 2: Для работы терминала, Вам также необходим файл ключей для системы CyberPlat. Этот файл Вы можете получить в системе CyberPlat.

### <span id="page-16-0"></span> $SD \kappa$ apma

Для формирования SD - карты необходимо проделать следующее:

 $1.$ Отформатируйте SD карту в FAT32. Помните, что размер карты не должен превышать 2Гбайт, размер кластера должен быть равным 512 байтам.

 $\overline{2}$ . В корневую директорию SD-карты скопируйте файл созданной вами конфигурации. Файл имеет расширение (\*.cpf)

 $\overline{3}$ . Скопируйте в корневую директорию открытый ключ сервера CyberPlat и закрытый ключ клиента. Внимание: Имя файла не должно превышать 8 символов, а расширение должно быть из 3-х символов. Имена фалов, секретная фраза и параметры точки, должны быть настроены в созданной Вами конфигурации (программа termConfig2CyberPlat.exe закладка CyberPlat).

При необходимости обновите прошивки загрузчика (\*.lsf), операционной системы  $\overline{4}$ . (\*.osf) и приложения (\*.usf) для этого скопируйте соответствующие файлы в корень SD карты. Файлы последних версий ПО можно скачать с сайта «Штрих-М».

## <span id="page-16-1"></span>Запуск терминала

Установите SD карту в терминал и включите его. При обновлении прошивок терминал может не реагировать в течении нескольких минут. В момент инициализации операционной системы на экране терминала отобразиться сообщение «Запуск терминала...» и «Принтер...». В это время ОС пытается инициализировать принтер. Через 10-30 секунд должно появится сообщение «Приложение», происходит инициализация прикладного приложения. При первом включении процесс может занять несколько минут. Это связанно с тем, что терминал инициализирует конфигурацию и ключи безопасности, а также купюроприемник. После удачной инициализации на экране отобразится текущее время и приглашение «Выберите услугу». Терминал готов к работе. В случае возникновения ошибок при инициализации смотрите документ «Описание действий пользователя при возникновении ошибок в работе терминала Штрих-МiniPaY», а также разделы «Описание ошибок при работе с системой CyberPlat, которые отображаются на экране» и « Описание ошибок при работе с системой CyberPlat, которые не отображаются на экране, но записываются в лог файл.» настоящего документа.

# <span id="page-17-0"></span>**Пример настройки терминала**

Для примера создадим конфигурацию терминала из пункта 1 (config.cpf). И запишем ее на SD карту. Также на SD карту запишем файлы ключей CyberPlat (pubkeys.key, secret.key). **Этого достаточно, что бы терминал начал свою работу!** Если необходимо обновить файлы прошивок, то их тоже пишем в корень SD карты. Для примера обновим файл загрузчика (MiniPay.Boot.1.1.1000.lsf) , файл операционной системы (MiniPay.Os.1.1.1001.osf) и файл приложения (MiniPay.CyberPlat.1.1.1002.usf). В итоге на SD карте будут следующие файлы:

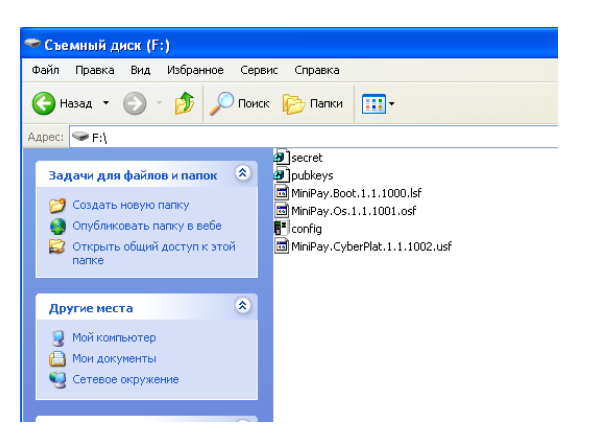

Рис.19 Содержимое SD карты при первом запуске

После запуска терминала, данные на SD карте будут преобразованы к следующему виду:

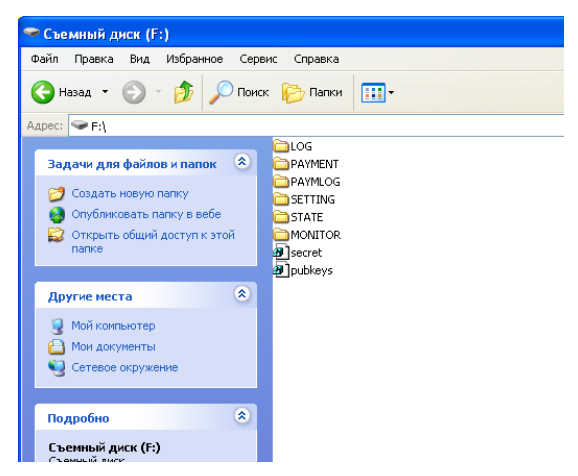

Рис.20 Содержимое SD карты в рабочем состоянии

Рассмотрим содержимое SD карты:

**MONITOR** – рабочая директория системы мониторинга.

**LOG** – в этой папке хранятся логи работы терминала. Имена имеют следующий формат "ДД\_ММ\_ГГ.log". Где ДД – день месяца, ММ – месяц, ГГ – год.

**PAYMENT** – рабочая папка менеджера платежей. Каждый созданный платеж на терминале попадает в эту папку, в под каталог текущего дня. Например: платеж созданный 10/01/09 будет расположен по следующему пути: PAYMENT\10\_01\_09\12345678.pay

**PAYLOG** - в этой папке хранятся все завершенные платежи (не зависимо от того оплаченные они или отвергнутые). Структура папки соответствует папке "РАҮМЕNT"

**SETTING** - в этой папке хранятся конфигурационные файлы терминала.

**STATE** - рабочая папка менеджера состояний терминала. Каждому дню работы соответствует свой файл состояния. Например, для 10 01 09 это будет STATE \10 01 09.stt

Если у Вас возникнет необходимость обновить конфигурацию или параметры терминала в системе CyberPlat, а также прошивки просто скопируйте их в корень SD карты как показано на следующем рисунке.

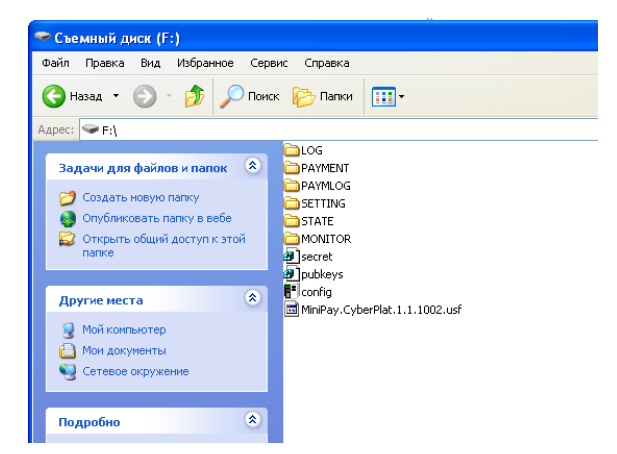

Рис.21 Обновлением конфигурации в рабочем состоянии

MiniPav.CyberPlat.1.1.1002.usf - файл прошивки прикладного приложения.

Config.cpf - файл конфигурации терминала.

После установки SD карты в терминал все файлы будут применены терминалом и удалены с SD карты.

# <span id="page-19-0"></span>**Описание ошибок при работе с системой CyberPlat которые отображаются на экране**

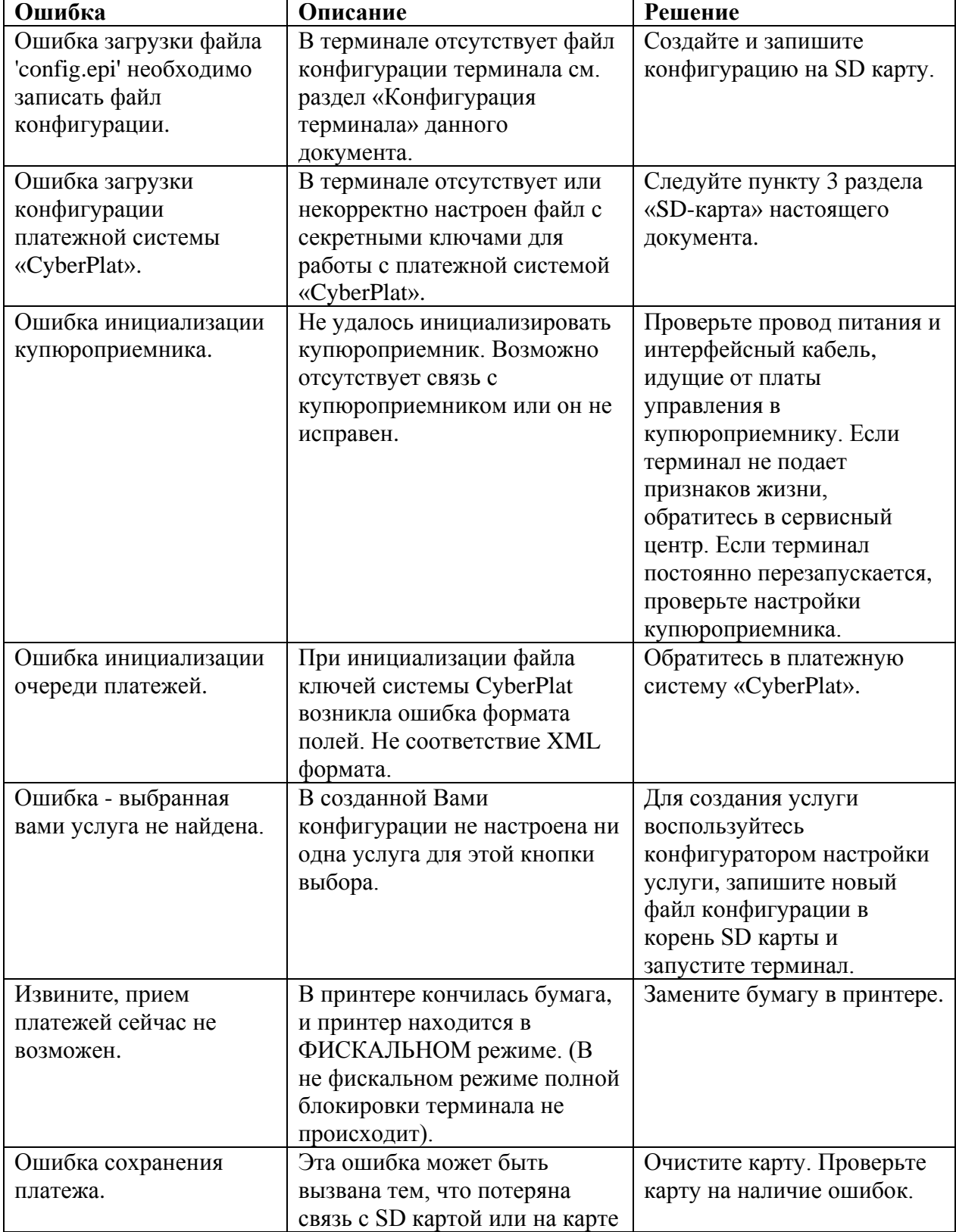

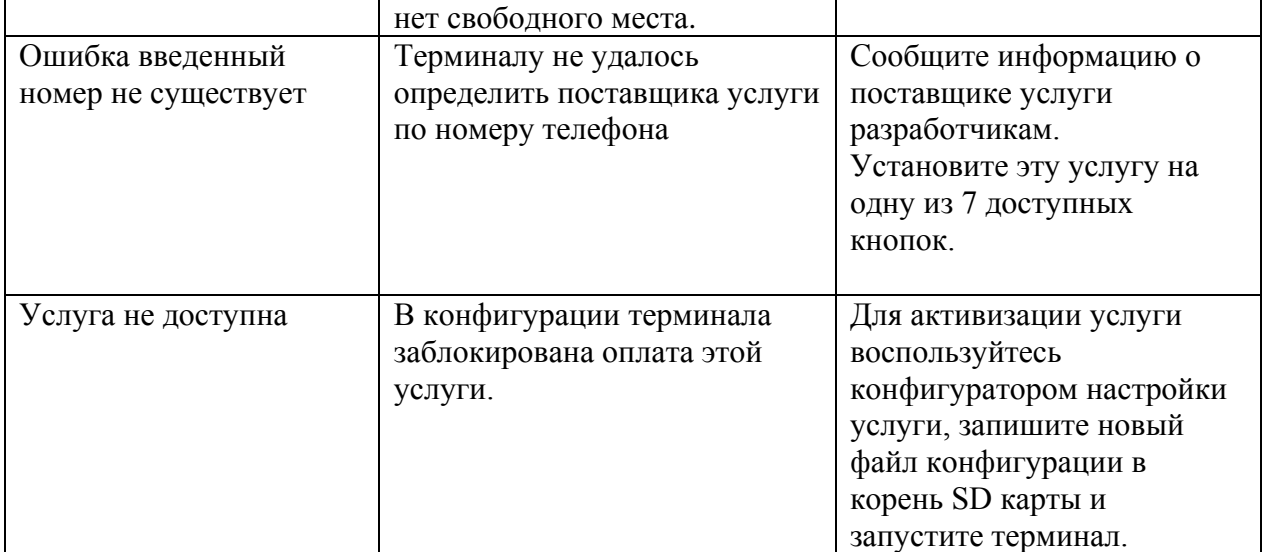

# <span id="page-21-0"></span>Описание ошибок при работе с системой CyberPlat которые не отображаются на экране, но записываются в лог файл

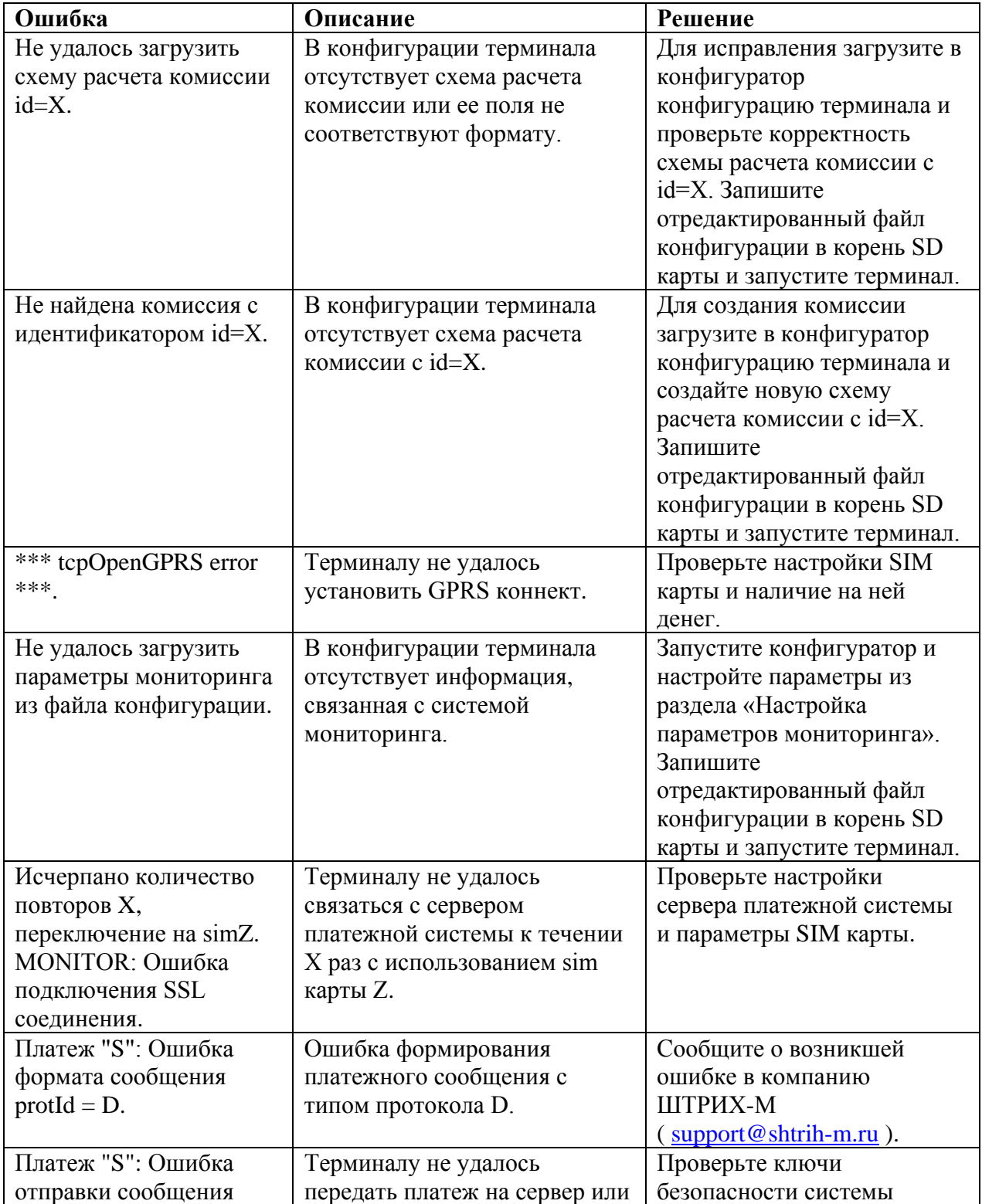

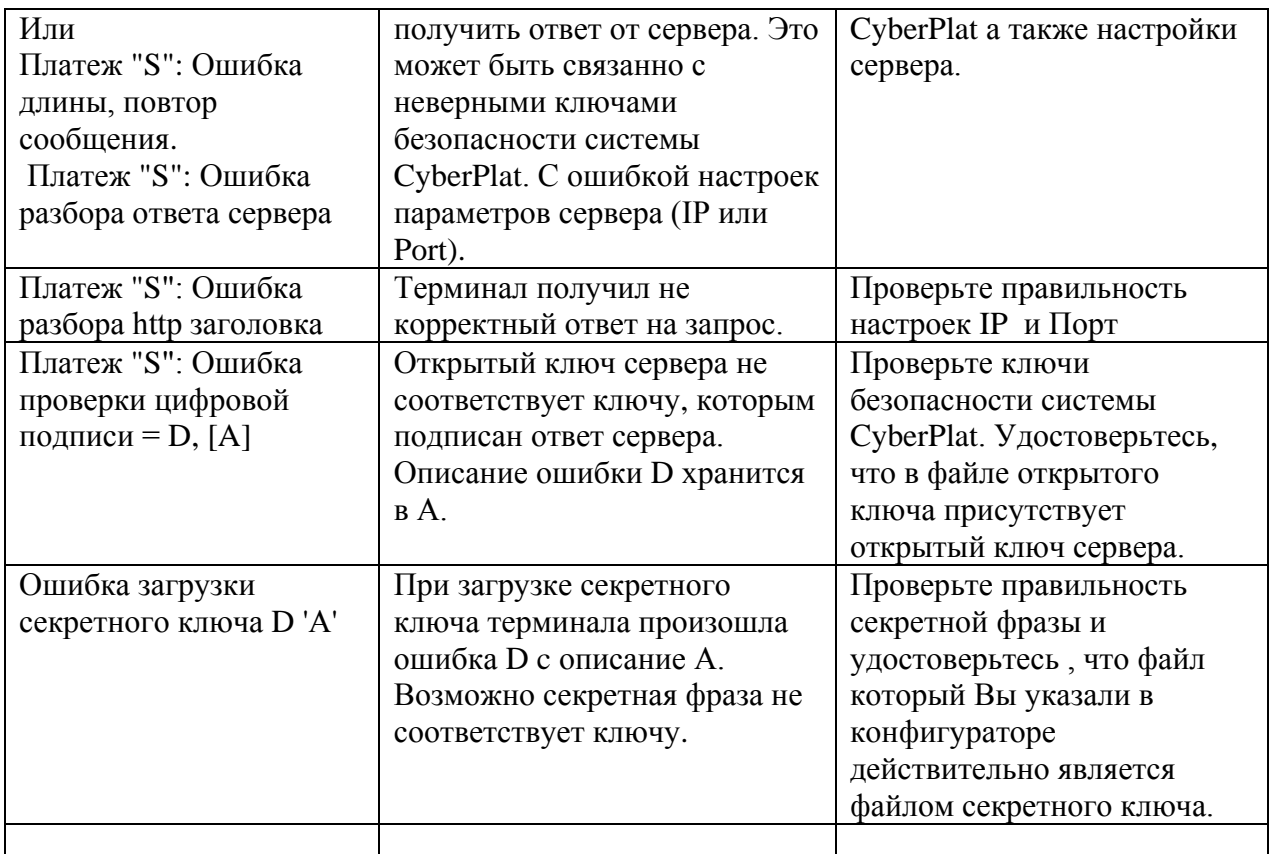

# *ЗАО «Штрих-М»*

## **<http://www.shtrih-m.ru/>**

## **[info@shtrih-m.ru](mailto:info@shtrih-m.ru)**

#### **115280, г. Москва, ул. Мастеркова, д. 4, ЗАО «Штрих-М»**

#### **(495) 787-60-90 (многоканальный)**

#### **Служба поддержки и технических консультаций:**

Техническая поддержка пользователей программных продуктов «Штрих-М». Решение проблем, возникающих во время эксплуатации торгового оборудования (ККМ, принтеров, сканеров, терминалов и т.п.) и программного обеспечения (от тестовых программ и драйверов до программно-аппаратных комплексов).

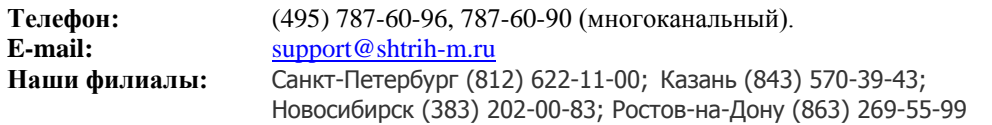

#### **Отдел продаж:**

Отдел по работе с клиентами, оформление продаж и документов, информация о наличии товаров. Консультации по вопросам, связанным с торговым оборудованием, программным обеспечением, их интеграцией и внедрением.

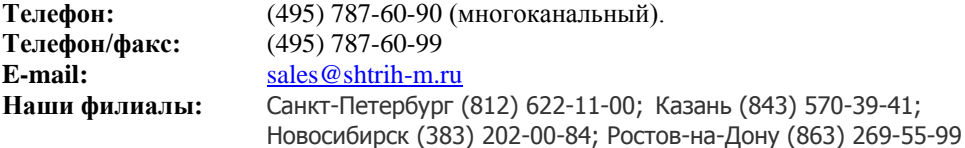

### **Отдел по работе с партнерами:**

Отдел по работе с партнерами «Штрих-М» и крупными клиентами.

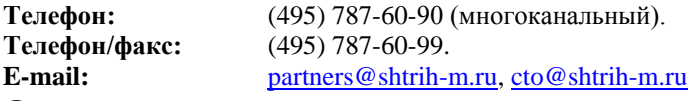

#### **Отдел торговых систем:**

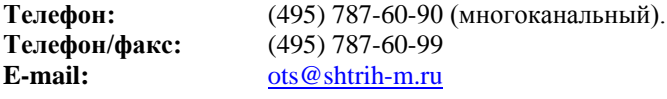

#### **Отдел разработки:**

Отдел разработки программных (драйверы, программы и т.д.) и аппаратных (ККМ, весы, MemoPlus и прочее) продуктов, предлагаемых «Штрих-М».

**E-mail:** [info@shtrih-m.ru](mailto:info@shtrih-m.ru)